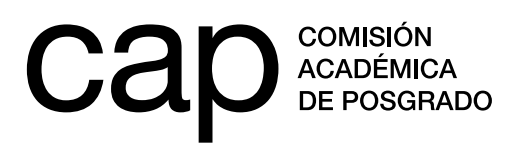

## **BECAS POSDOCTORADOS NACIONALES 2020**

- Instructivo para postulaciones -

## **Registro de persona**

- **1.** Ingresar en **http://postulaciones.posgrados.udelar.edu.uy**.
- **2.** Si ya posee usuario registrado, deberá ingresar los datos en los campos correspondientes.
- **3.** Si ya posee usuario registrado pero no recuerda su clave, puede establecer una nueva presionando en el icono *Olvidé la clave.*
- **4.** Si no posee un usuario registrado, deberá crear uno mediante el campo *Registrar persona*.

Recuerde que el número de documento ingresado no lleva puntos ni guiones. Para finalizar el registro deberá presionar *ENVIAR*.

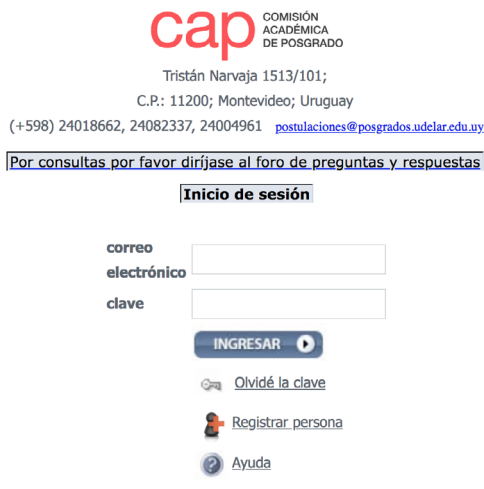

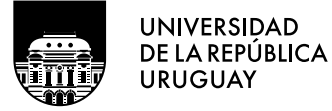

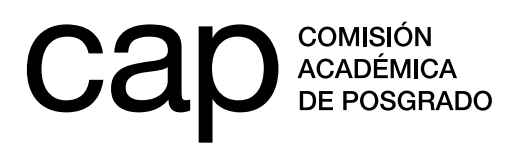

### **Modificación de datos personales**

- **1.** Una vez dentro del sitio web (habiendo ingresado correo y clave) deberá acceder al menú *Datos generales*, opción *Modificación de datos personales*.
- **2.** Aquí encontrará un formulario de datos adicionales. Deberá completar los campos en blanco.

Los campos obligatorios aparecerán con un \* de color rojo. En caso de seleccionar la opción *No* a la pregunta *¿Tiene hijos?* desaparecerá la opción *Agregar fecha de nacimiento*.

Para salvar los datos deberá presionar *Grabar*. Estos datos podrán ser modificados en cualquier momento.

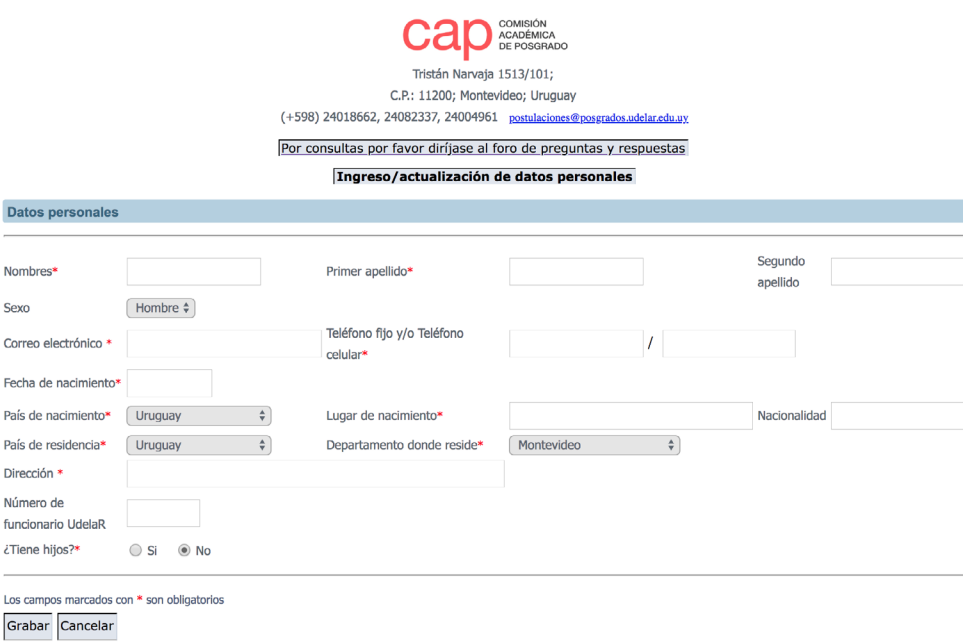

**3.** Si cuenta con un cargo en la Udelar, ingrese la información referida a él en la sección *Cargos que ocupa en la Udelar*. Para que se desplieguen los campos a rellenar, deberá presionar en el icono <sub>.</sub>

A continuación deberá elegir el tipo de cargo (docente, no docente o por proyecto) y el servicio en el que desempeña las funciones ligadas a él. También deberá completar la información sobre su grado y escalafón (*descripción*), carga horaria y fecha de vencimiento.

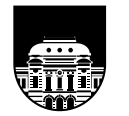

**UNIVERSIDAD** DE LA REPÚBLICA **URUGUAY** 

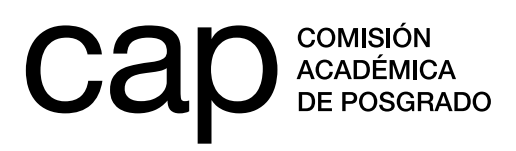

## **Convocatorias CAP**

- **1.** Deberá acceder a la lista de convocatorias abiertas de la CAP a través del menú *Información de convocatorias,* opción *Convocatorias abiertas*.
- **2.** Deberá acceder a la convocatoria *Becas de apoyo a posdoctorados nacionales, 2020*.

Para iniciar un formulario de postulación nuevo deberá presionar en el símbolo  $\mathcal{L}_{o}$ en la columna *Acciones*. Una vez que comience a llenarlo, el símbolo *+* pasará a ser un , que significa que podrá seguir editando el formulario.

## **Postulación**

Una vez que haya seleccionado y accedido al formulario de postulación, se encontrará con una serie de campos que deberá completar. La información que ingrese en el formulario no se guarda de forma automática en el sistema. Presione el icono *Grabar parcial*, situado en el extremo inferior izquierdo del formulario, para que la información introducida en su postulación hasta ese momento quede guardada en el sistema. De esta forma, podrá cerrar el formulario sin perder lo que haya completado hasta ese momento. Puede llevar a cabo este procedimiento las cantidad veces que precise. Cuando presione por primera vez el icono *Grabar parcial*, su postulación se considerará iniciada, no obstante, no será tenida en cuenta como una postulación finalizada.

Cuando considere que su postulación está completa y preparada para ser evaluada, deberá presionar el icono *Finalizar postulación*, situado en el extremo inferior izquierdo del formulario. A continuación se abrirá un resumen de su postulación que deberá validar presionando el icono *Confirmar finalizar postulación*. Sin esta confirmación, su postulación no será tenida en cuenta en el proceso de evaluación.

#### **Campos a completar en la postulación:**

- **1.** Área principal de actuación. Seleccione el área de conocimiento en la que se ubica su proyecto de investigación.
- **2.** Carta de motivación. Deberá completar un cuadro de texto de hasta 500 palabras. Indicar, mediante un texto claro y conciso, cuales son los aspectos que lo motivan realizar su propuesta de investigación en el equipo elegido y en el marco de esta instancia de financiación.
- **3.** Plan de trabajo. Deberá describir su plan de trabajo rellenando un cuadro de texto de hasta 1500 palabras. Se deberá detallar la propuesta de investigación incluyendo un cronograma de trabajo que señale las actividades que se planifican llevar a cabo durante los dos años de usufructo de la beca y el periodo de tiempo estimativo que requerirá cada una. También, si corresponde, deberá incluir las actividades de enseñanza a realizar durante el usufructo de la beca.

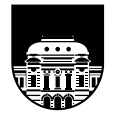

**UNIVERSIDAD** DE LA REPÚBLICA **URUGUAY** 

**Tel.: 2401 8662**  cap@posgrados.udelar.edu.uy **Tristán Narvaja 1513, apto. 101 CP**  11200. Montevideo, Uruguay

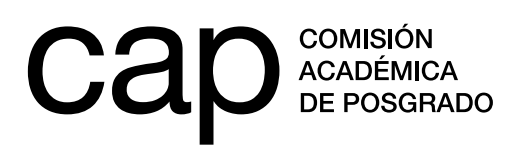

- **4.** Nombre completo / Número de documento del investigador referente. Deberá completar la primera casilla habilitada incluyendo el/los nombre/s y apellido/s de la persona que figura como su contacto en el grupo de investigación elegido y que será su responsable durante el periodo de usufructo de la beca. En la siguiente casilla deberá incluir el número de cédula de identidad completo, sin espacios, ni guiones de esa persona.
- **5.** Nombre completo / Número de documento del coordinador/a del grupo de investigación. Deberá completar la primera casilla habilitada incluyendo el/ los nombre/s y apellido/s de la persona a cargo de la coordinación de la unidad académica (departamento, instituto, o centro) en la que realizaría su posdoctorado. En la siguiente casilla deberá incluir la cédula de identidad completa, sin espacios, ni guiones de esa persona.
- **6.** Fecha de obtención del título de doctorado. Incluir la fecha de egreso que figura en su título o en el comprobante de obtención de su título de doctor.
- **7.** Título de doctorado académico (o constancia de haberlo obtenido): Presionar el icono *Seleccionar archivo* y adjuntar la versión de su título de doctor o del comprobante de haberlo obtenido escaneada, en formato PDF.
- **8.** Carta aval del decanato de la facultad/dirección del centro universitario regional. Presionar el icono *Seleccionar archivo* y adjuntar escaneada y en formato PDF la nota mediante la cual la persona a cargo del decanato o la dirección del servicio en el que se ubica el grupo de investigación en el que se pretende integrar, avala su propuesta de posdoctorado.
- **9.** Nota del investigador referente avalada por el coordinador del grupo de investigación: Presionar el icono *Seleccionar archivo* y adjuntar escaneada y en formato PDF la nota mediante la cual la persona que figura como su contacto en el grupo de investigación expresa su voluntad de aceptar el rol de investigador/a referente. Esta nota debe estar firmada por esa persona, así como por la autoridad a cargo de la coordinación de la unidad académica.
- **10.** Cartas de recomendación. Puede adjuntar en formato PDF, presionando el icono *Seleccionar archivo*, hasta dos cartas de recomendación firmadas por investigadores consolidados que den cuenta de la trayectoria académica del postulante.
- **11.** CV. Si dispone de sus datos curriculares en formato CVUy<sup>1</sup>, seleccione la opción *Sí*. Tenga en cuenta que, al terminar el periodo de postulación, deberá haber actualizado y aceptado compartir la información según las indicaciones que se detallan en el documento anexo. En caso de no disponer de sus datos curriculares en este formato,

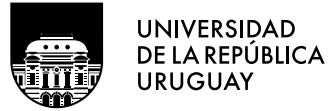

<sup>1</sup> Sistema de registro de CV digital, administrado por la Agencia Nacional de Investigación e Innovación (ANII): https://cvuy.anii.org.uy/

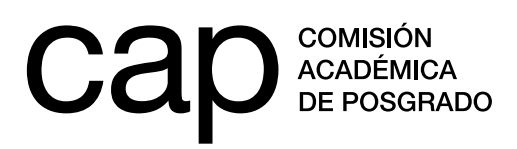

seleccione la opción *No*. A continuación, se desplegará el icono *Seleccionar archivo*. Presionando en él, puede adjuntar su CV en formato PDF.

- **12.** Otros adjuntos. Presionando el icono *Seleccionar archivo* podrá adjuntar documentos en formato PDF que aporten aclaraciones de alguno de los elementos mencionados en su postulación.
- **13.** Líneas de investigación (del grupo de investigación). Debe rellenar un texto máximo de 200 palabras que exprese las líneas generales de trabajo del equipo de investigación en el que pretende desarrollar su beca de posdoctorado.
- **14.** Integrantes (del grupo de investigación): Complete los campos *nombre* y *servicio/ cargo* de todos los integrantes del equipo de investigación en el que pretende desarrollar su posdoctorado, incluidas la persona que figurará como investigador referente y la autoridad a cargo de la coordinación de la unidad académica. También debe adjuntar el CV en formato PDF de cada miembro del equipo presionando en el icono *Seleccionar archivo*, situado en la tercera columna de la sección *Integrantes*. Presione la casilla *agregar fila*, situada en en el extremo derecho de esta sección del formulario, para que se desplieguen los cuadros de texto que precise.
- **15.** Notas/comentarios. Incluya en este espacio aclaraciones o información que considere relevante, ligada a su situación particular, que no haya podido ingresar campos previos del formulario de postulación.

## **IMPORTANTE**

**A.** El cuadro de texto está pensado para escribir directamente sobre él. Si copia texto y lo pega el contador de palabras puede computar palabras que no se ven (código propio del editor de texto utilizado).

En caso de copiar texto siga los siguientes pasos:

- **1-** Escriba el texto que desea.
- **2-** Copie y pegue el texto copiado en un editor de texto simple (Bloc de notas, gedit, etc). Estos editores de texto simple se encuentran en cualquier sistema operativo.
- **3-** Copie el texto desde el editor de texto simple y péguelo en el formulario de postulación. Este proceso borrará el formato de los editores de texto y pegará el texto «puro» en el formulario de postulaciones.
- **B.** Los documentos que deben adjuntarse a la postulación deben tener un tamaño máximo de 600 KB y estar en formato PDF. En caso de que el archivo que genere

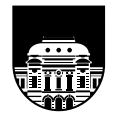

**UNIVERSIDAD** DE LA REPÚBLICA **URUGUAY** 

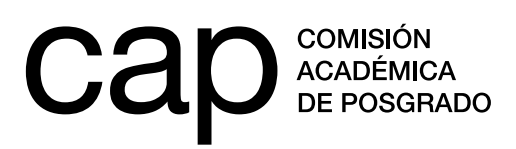

tenga un tamaño mayor al indicado, puede seguir alguna de las siguientes recomendaciones:

- **1-** Asegurarse de generar un archivo en blanco y negro. El tamaño del archivo generado será menor al de un documento a color.
- **2-** Reducir la resolución del escáner, siempre que el documento generado se mantenga legible.
- **3-** Utilizar un reductor de tamaño de PDF. Estos reductores comprimen archivos en PDF y bajan su tamaño considerablemente. Algunos sitios son:

**https://smallpdf.com/es/comprimir-pdf https://pdfcompressor.com/es/**

Por más información visitar el foro de preguntas y respuestas **http://postulaciones. posgrados.udelar.edu.uy/forosCAP**, donde encontrará consultas respondidas de convocatorias anteriores. Para ingresar deberá utilizar el usuario y contraseña que se genera al registrarse (primer punto de este instructivo).

**C.** En caso de que le surjan problemas con su postulación, envíe un correo electrónico a **postulaciones@posgrados.udelar.edu.uy**.

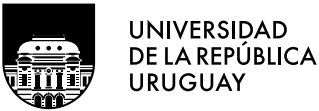

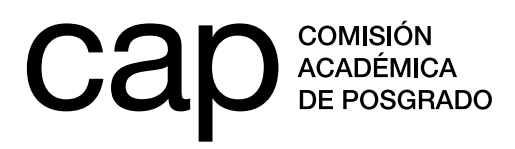

## **ANEXO**

### **Configuración de CVUy**

Si en el formulario de postulación marcó *Sí* ante la pregunta *¿Tiene un CV registrado en el sistema CVUy?*, deberá tener en cuenta dos cuestiones. En primer lugar deberá cerciorarse de que sus datos en dicho sistema estén actualizados al momento del cierre del llamado. En segundo lugar, deberá configurar los términos de acceso y de compromiso de forma que habiliten a la CAP para consultar su CVUy. Para ello deberá seguir los siguientes pasos:

En la *imagen 1* verá el menú que le permite acceder a la sección *configurar accesos*.

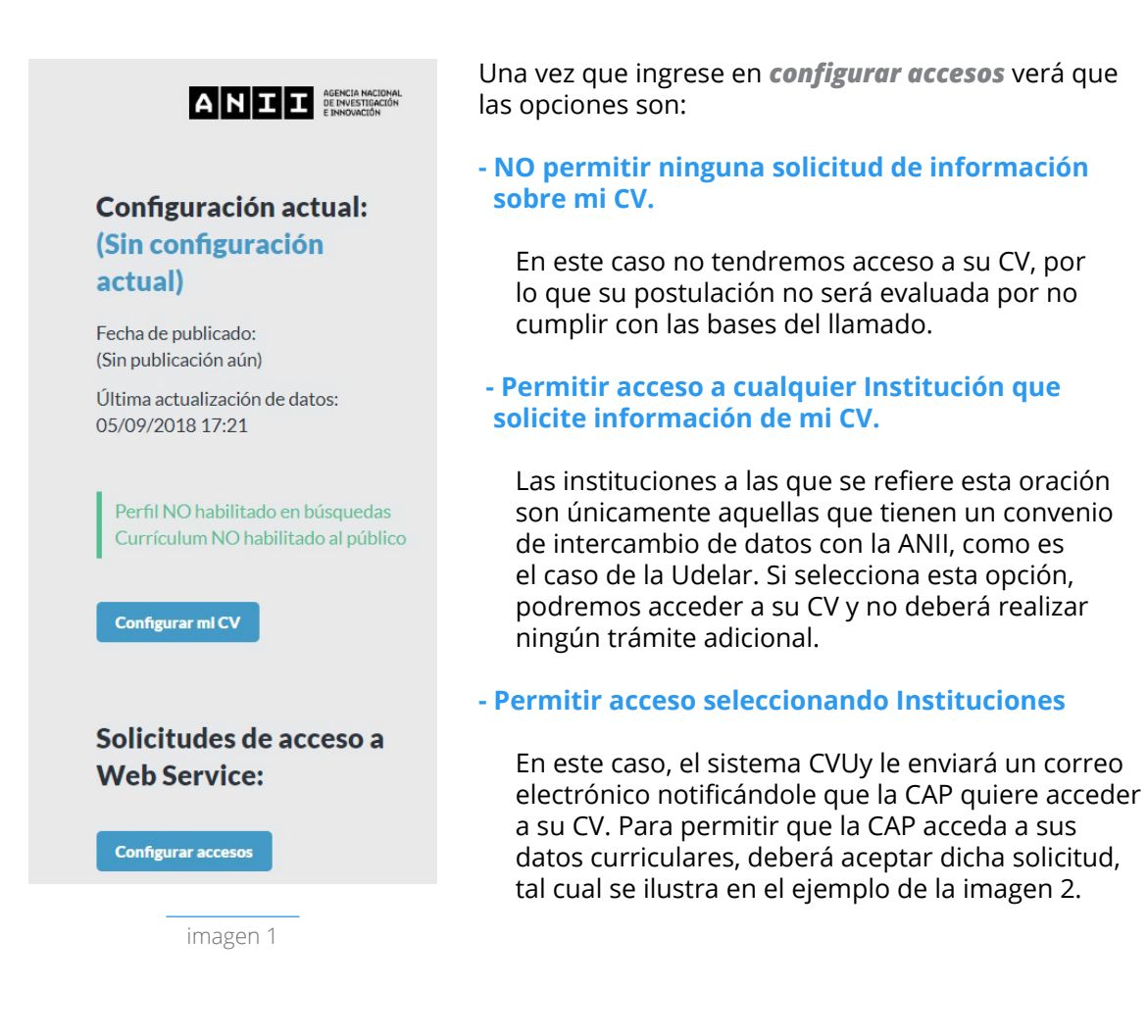

**UNIVERSIDAD** DE LA REPÚBLICA **URUGUAY** 

**Tel.: 2401 8662**  cap@posgrados.udelar.edu.uy **Tristán Narvaja 1513, apto. 101 CP**  11200. Montevideo, Uruguay

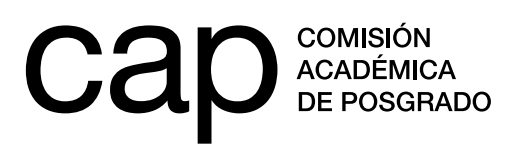

# **Configuración**

#### **Web Service**

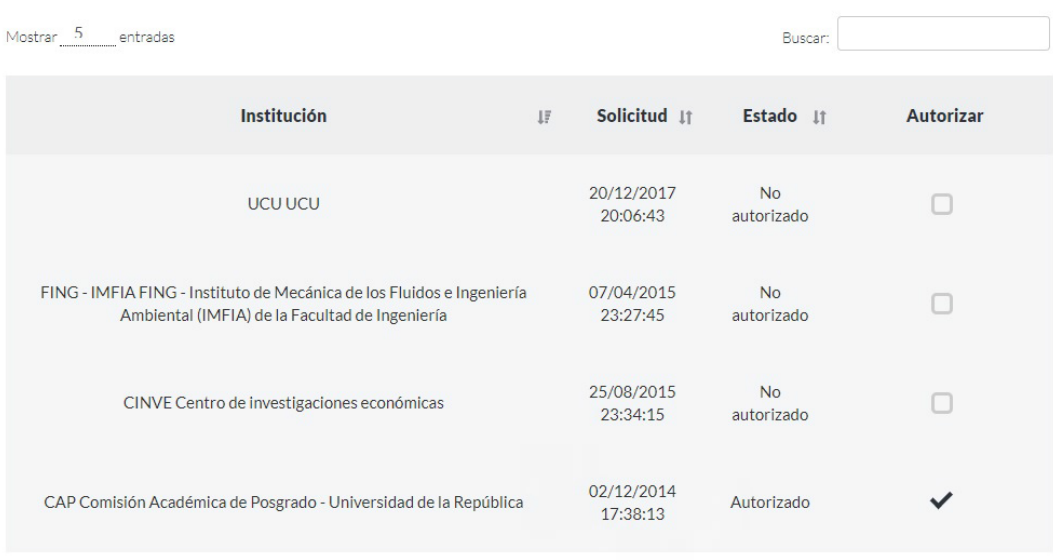

Mostrando 1 a 4 de 4 entradas

## Configuración de acceso

- NO permitir ninguna solicitud de información sobre mi CV
- Permitir acceso a cualquier Institución que solicite información de mi CV
- Permitir acceso seleccionando Instituciones

imagen 2

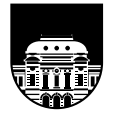

UNIVERSIDAD<br>DE LA REPÚBLICA **URUGUAY** 

 $\langle \ \rangle$